## Makertech

# Stage 02 - Software

Written By: Makertech

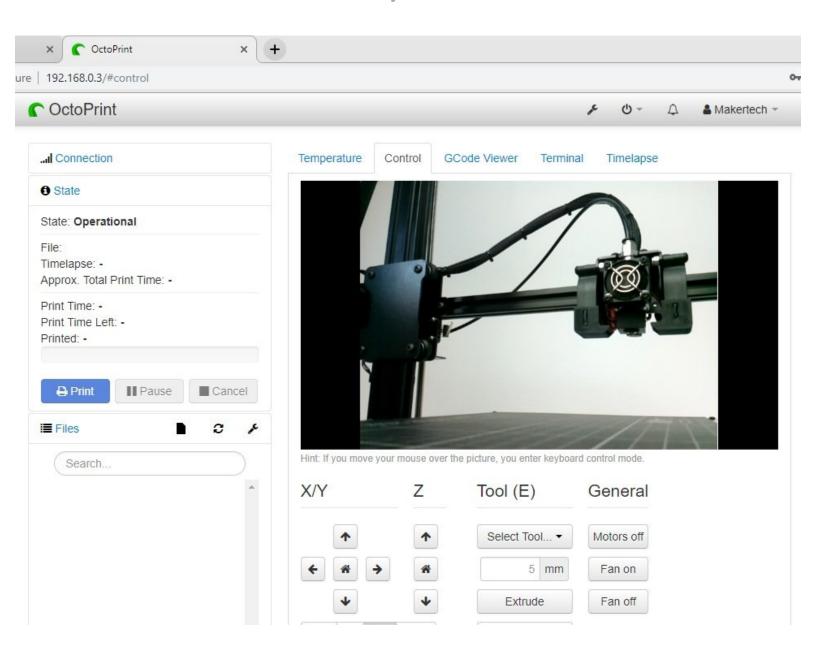

#### Step 1 — Downloads

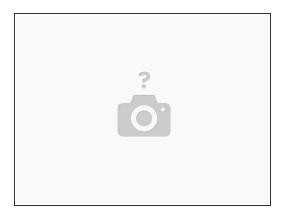

- (i) You will need to download the following:
  - OctoPi Image
  - Etcher
  - Notepad ++ (Atom is a good alternative for Mac)
- (i) On windows you will also need 7zip to unpack the OctoPi file.
- Newer versions of of these files/software's may have been released since the publishing of this guide but the steps outlined here should still remain valid.

#### Step 2 — Flashing the Micro SD card

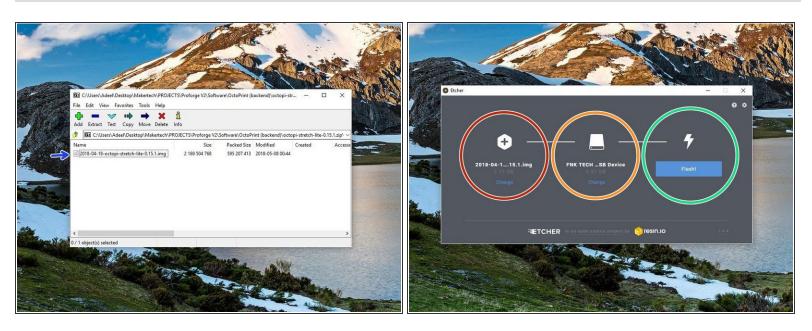

- Extract the OctoPi image using 7zip to convenient location on your computer.
- (i) Run Etcher
  - Point it to the .img file that you extracted.
  - Insert the Micro SD card into your computer.
  - Hit Flash! (Will take a while!)

On windows you may be asked to format the SD card after it's been flashed. **Do not** format the drive.

#### Step 3 — Wi-Fi Settings

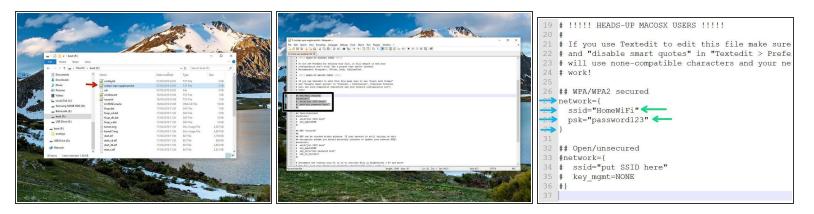

- Navigate to the flashed SD card (you may have to remove and reinsert it) and open the file named octopi-wpa-supplicant.txt with Notepad++ or Atom.
- in the text editor read the instructions for the different WiFi configurations and choose the most appropriate for your network. For most this will be WPA/WPA2 security.
  - Remove the single # from the beginning of each line of your chosen configuration.
  - Type in your routers SSID as it's broadcast and its password. Save and close the file.
  - Do **not** remove the inverted commas (" ").

#### Step 4 — Powering up

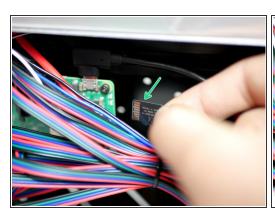

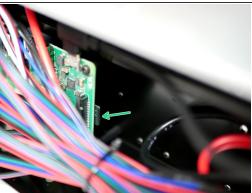

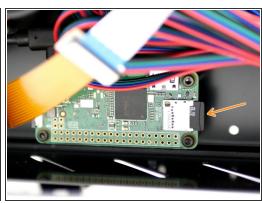

- (i) Insert the Micro SD card into the Raspberry Pi.
- On the Pi 3 B+ it is inserted into the back of the board with the golden contacts facing up. You may find it easier to unscrew the board from the mounts to gain better access.
- On the Pi Zero W it is inserted on the front.
- (i) Once the SD card is inserted power up the printer.

#### Step 5 — Router IP

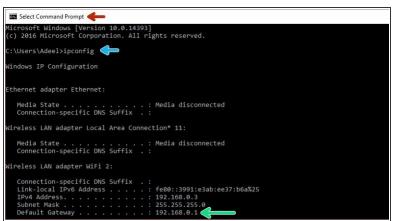

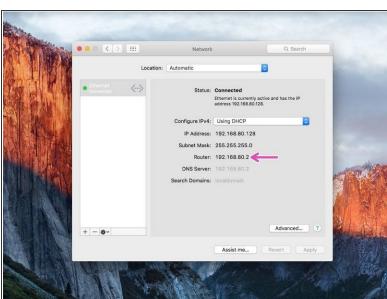

- On your PC open command prompt.
- Type *ipconfig* and hit return/enter.
- Type the Default Gateway ip address into your browser.
- On Mac you can find the Default Gateway ip in system preferences -> Network -> Router.

#### Step 6 — OctoPi IP Address

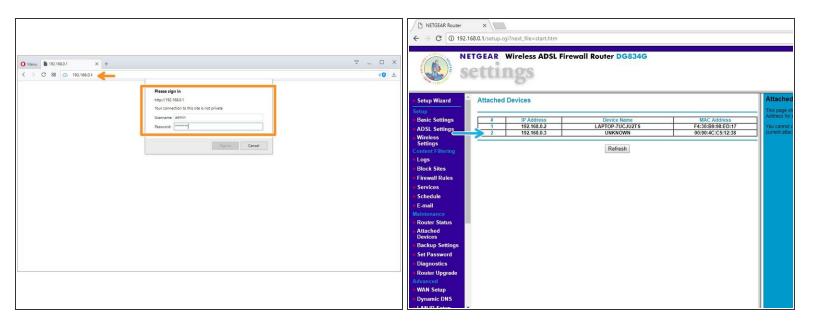

- After entering the Default Gateway ip into your browser you will be prompted for a user name and password.
- The username and password can be found on the back of your router.
- On the settings page (this will vary depending on your router) find the connected devices page and note the OctoPi's ip address.
- (i) Make sure you are connected to the same router that you connected the Raspberry Pi to.
- (i) If you find that your routers settings page isn't loading restart your router.

#### Step 7 — OctoPrint Setup

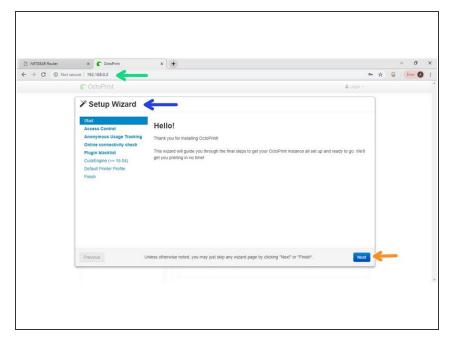

- Type the ip address into your browser to load the OctoPrint interface.
  - An easier way to access the interface is by typing "http://octopi.local" if your computer supports bonjour if you have iTunes installed you probably also have bonjour.
- It may take a while for it to load from the first boot up, but once it does, you will be greeted with the setup wizard.
- Click Next

#### Step 8 — Access Control

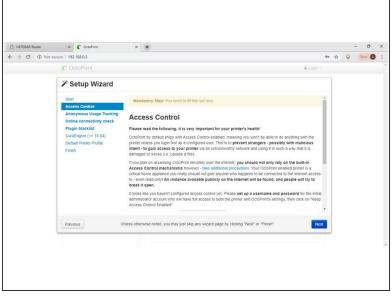

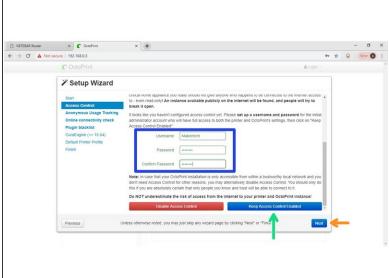

- Create a Username and Password.
- Click "Keep Access Control Enabled".
- Click Next.

#### Step 9 — Anonymous Usage Tracking

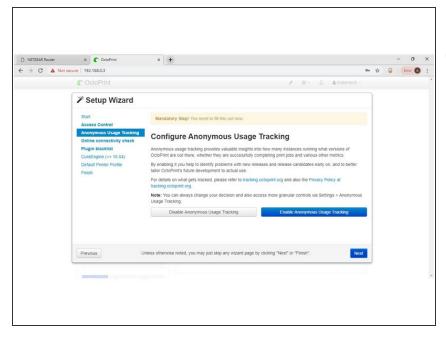

Read through the privacy policy info and decide whether you would like to enable the tracking.

This document was generated on 2022-04-26 03:16:33 AM (MST).

#### Step 10 — Online Connectivity Check

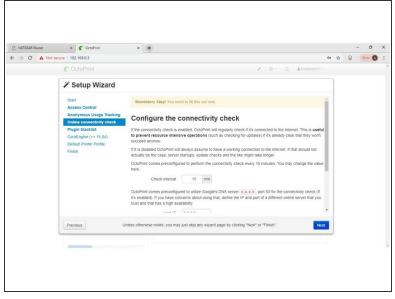

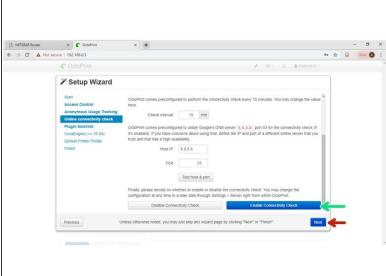

- (i) Leave the options here as default.
- Click "Enable Connectivity Check".
- Click Next.

#### Step 11 — Plug-in Blacklist

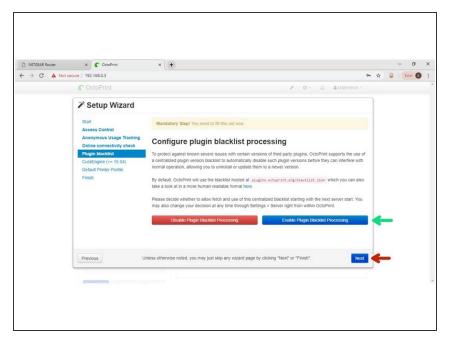

- We recommend Enabling the Plug-in Blacklist.
- Click Next.

This document was generated on 2022-04-26 03:16:33 AM (MST).

#### Step 12 — CuraEngine

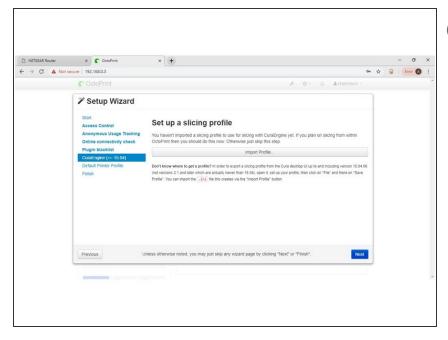

- We recommend slicing files with the Makertech CURA Software and then uploading the gcode to octoprint rather than slicing inside octoprint.
- Click Next.

#### Step 13 — Printer Profile: General

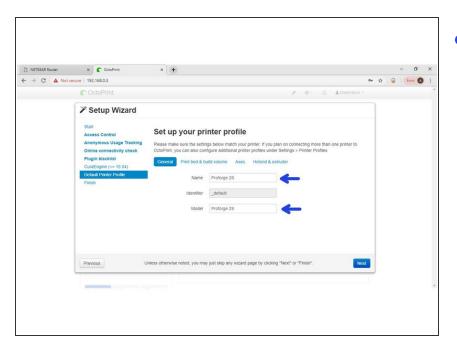

- Appropriately name your Proforge:
  - Proforge 2
  - Proforge 2S
  - Proforge 2 Dual
  - Proofrge 2S Dual

### Step 14 — Printer Profile: Print Bed & Volume

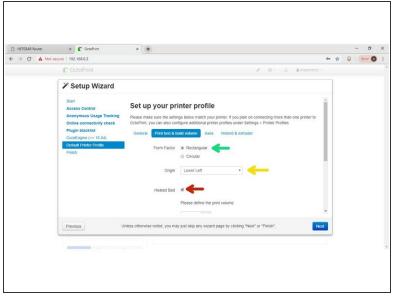

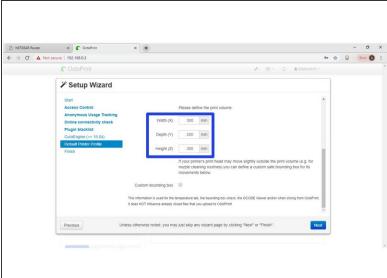

Form Factor: Rectangular

Origin: Lower Left

Heated Bed (Proforge 2S)

Width (X): 300

Depth (Y): 200

Height (Z): 300

#### **Step 15 — Printer Profile: Axes**

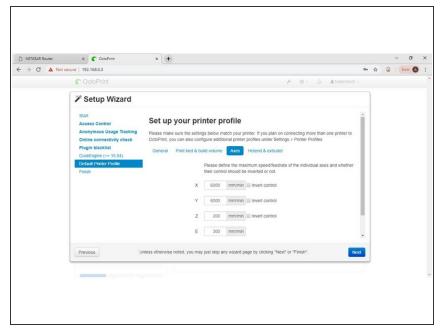

(i) Leave as default.

#### Step 16 — Printer Profile: Hotend & Extruder

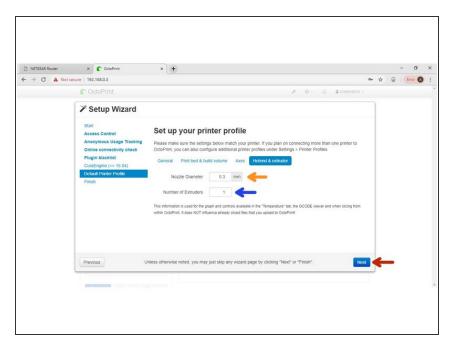

- Nozzle Diameter: 0.3mm (default)
- Number of Extruders: 1
- Number of Extruders: 2 (For Dual Setup)
  - Leave offsets at 0.
- Click Next.

#### Step 17 — Finish Setup

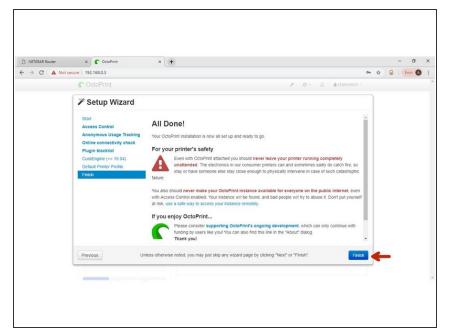

Read the notice and click Finish.

#### Step 18 — Connecting to the Proforge 2S

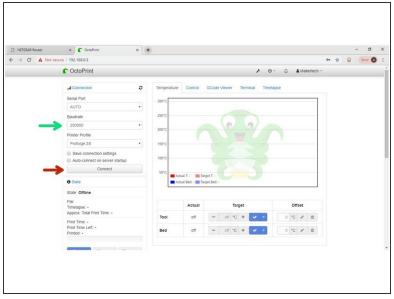

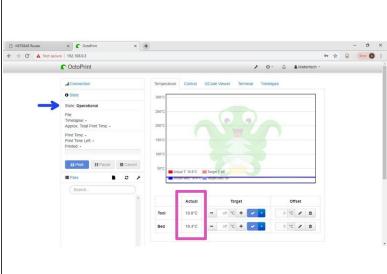

- Set the Baudrate to 250000.
- Click Connect
- (i) A successful connection should read:
  - State: Operational
  - Room Temperatures

#### Step 19 — Checking Pi-Cam

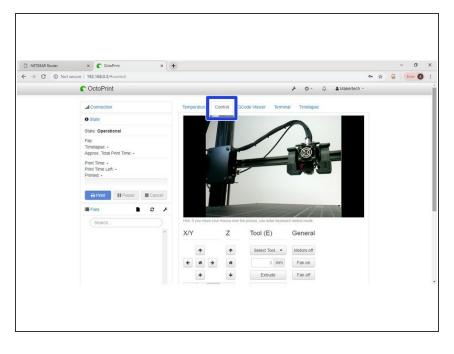

- Under the Control Tab you should see a live feed from the Webcam.
  - If you don't get an image reboot the Proforge and reconnect to octoprint.

#### Step 20 — Uploading Gcode

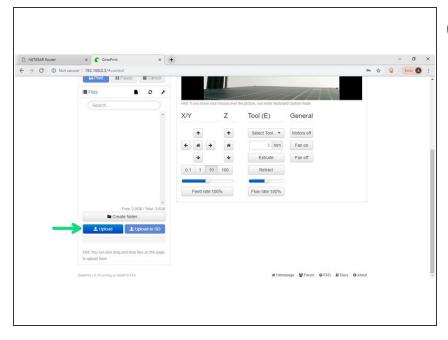

- (i) Use Makertech CURA Software to slice your models.
- Click upload (or drag and drop) to send Gcode to OctoPrint for printing.

#### Step 21 — Creating Timelapses

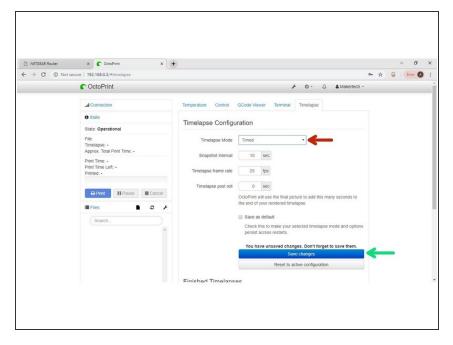

- Before starting a print, set the timelapse mode to either take a photo at a timed interval or at every Z-layer move.
- Click save.

#### Step 22 — More on OctoPrint

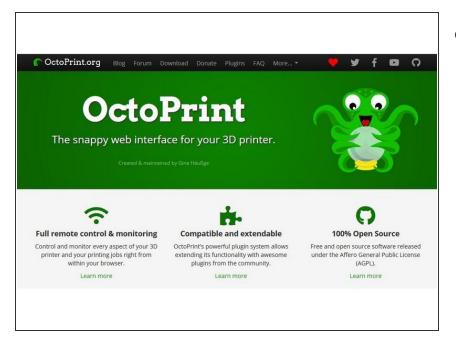

 More information on the OctoPrint interface can be found at <a href="http://octoprint.org">http://octoprint.org</a>